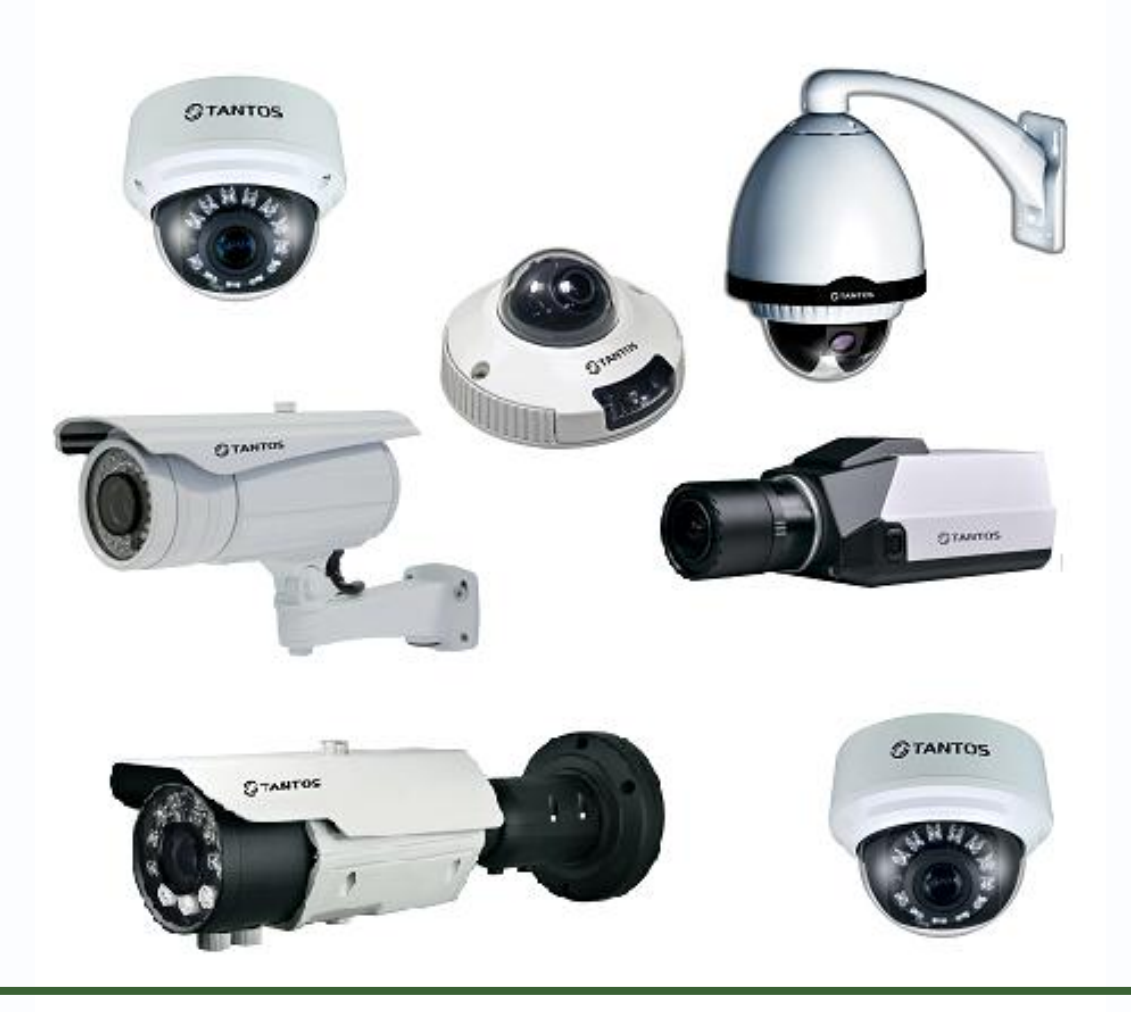

# Руководство пользователя по эксплуатации программного обеспечения «UpdateClient TANTOS v.13.2» для обновления прошивки IP камер TSi

**© 2012г. [www.tantos.pro](http://www.tantos.pro/)** Версия 3.3

0

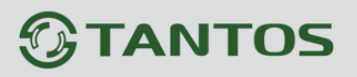

# Оглавление

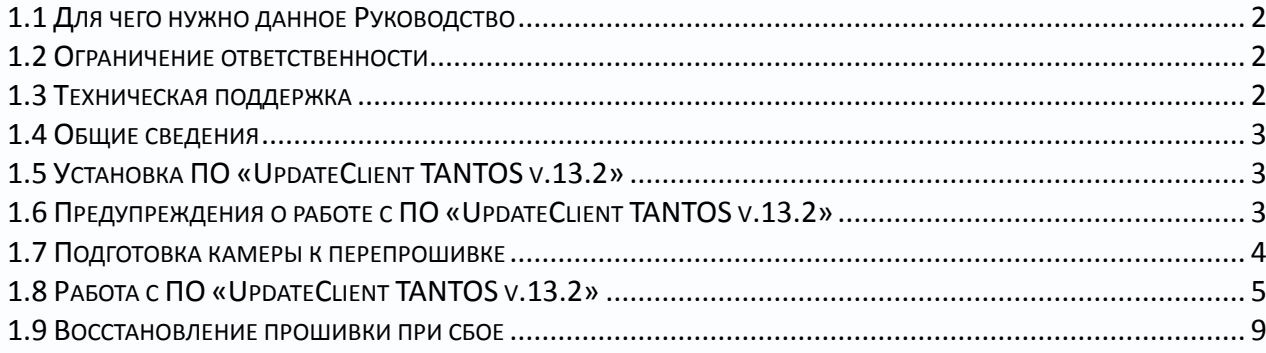

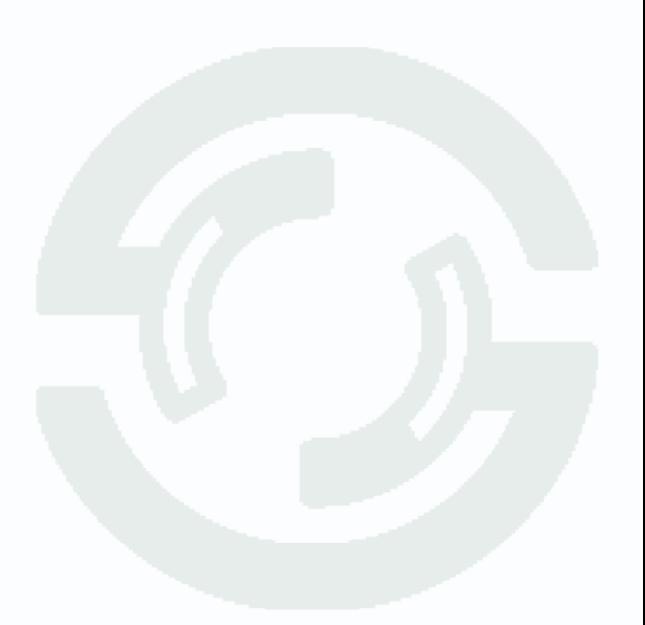

### <span id="page-2-0"></span>**1.1 Для чего нужно данное Руководство**

Внимание! Обязательно прочтите настоящее «Руководство пользователя» перед использованием оборудования.

Любые пункты настоящего руководства, а так же разделы меню управления оборудованием могут быть изменены без предварительного уведомления.

В данном руководстве описана работа с программным обеспечением «**TANTOS UpdateClient v.13.2**».

### <span id="page-2-1"></span>**1.2 Ограничение ответственности**

Поставщик не гарантирует, что аппаратные средства будут работать должным образом во всех средах и приложениях, и не дает гарантий и представления, подразумеваемых или выраженных, относительно качества, рабочих характеристик, или работоспособности при использовании для специфических целей. Мы приложили все усилия, чтобы сделать это «**Руководство пользователя**» наиболее точным и полным и тем не менее Поставщик отказывается от ответственности за любые опечатки или пропуски, которые, возможно, произошли.

Информация в любой части данного «**Руководства пользователя**» изменяется без предварительного уведомления. Мы не берем на себя никакой ответственности за любые погрешности, которые могут содержаться в этом «**Руководстве пользователя**» и не берем на себя ответственности и не даем гарантий в выпуске обновлений или сохранения неизменной, какой либо информации в настоящем «**Руководстве пользователя**», и оставляем за собой право производить изменения в этом «**Руководстве пользователя**» и/или в изделиях, описанных в данном «**Руководстве пользователя**», в любое время без уведомления. Если Вы обнаружите информацию в этом «**Руководстве пользователя**», которая является неправильной, вводит в заблуждение, или неполной, мы с удовольствием ознакомимся с вашими комментариями и предложениями.

#### <span id="page-2-2"></span>**1.3 Техническая поддержка**

Для информации относительно сервиса и поддержки, пожалуйста, обратитесь на сайт: [www.tantos.pro](http://www.tantos.pro/) или [www.satro-paladin.com](http://www.satro-paladin.com/) 

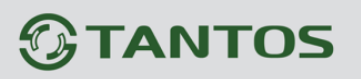

Перед обращением в службу технической поддержки, пожалуйста, подготовьте следующую информацию:

♦ Точное наименование оборудования

- ♦ Сетевые настройки вашего оборудования
- ♦ Серийный номер оборудования и дату покупки.
- ♦ Сообщения об ошибках, которые появлялись в момент возникновения проблемы

Версию прошивки и наименование (модель) оборудования которое использовалось при работе вместе с устройством, когда возникла проблема

♦ Произведенные Вами действия (по шагам), сделанные для самостоятельного разрешения проблемы

♦ Снимки экрана с настройками и параметрами.

Чем полнее будет представленная Вами информация, тем быстрее специалисты сервисного центра смогут помочь Вам решить проблему.

### **1.4 Общие сведения**

<span id="page-3-0"></span>IP – видеокамеры TSI - это серия камер видеонаблюдения, имеющих встроенный Вебсервер, сетевой интерфейс и подключаемые непосредственно к сети Ethernet.

Настоящее «**Руководство пользователя**» содержит сведения работе с программным обеспечением «**TANTOS UpdateClient v.13.2**» из комплекта поставки камер TSI.

ПО «**TANTOS UpdateClient v.13.2**» предназначено для обновления прошивки камер серий TSI-Bxxx, TSI-Dxxx, TSI-Pxxx, TSI-SDWxxx.

# **1.5 Установка ПО «UpdateClient TANTOS v.13.2»**

<span id="page-3-1"></span>ПО «UpdateClient TANTOS v.13.2» не требует установки, однако при работе данное ПО создает временные файлы, поэтому необходимо папку с ПО «UpdateClient TANTOS v.13.2» скопировать на жесткий диск.

**Внимание! В пути к папке с ПО «UpdateClient TANTOS v.13.2» не должно быть русских букв! Рекомендуется скопировать папку с ПО в корень диска C:\ Если в пути к папке с ПО «UpdateClient TANTOS v.13.2» будут русские буквы, то возможны ошибки перепрошивки камер, что может вывести камеры из строя!**

<span id="page-3-2"></span>**1.6 Предупреждения о работе с ПО «UpdateClient TANTOS v.13.2»**

**Внимание! Неправильное обновление прошивки или сбой в процессе обновления может привести к выходу оборудования из строя! Выход из строя оборудования в результате неправильных действий при перепрошивке может служить основанием к снятию его с гарантийного обслуживания!**

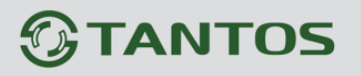

#### <span id="page-4-0"></span>**1.7 Подготовка камеры к перепрошивке**

Зайдите через веб-интерфейс на камеру (IP адрес по умолчанию 192.168.0.120, логин – admin, пароль – admin).

Текущую версию прошивки можно узнать в меню «**Сведения**».

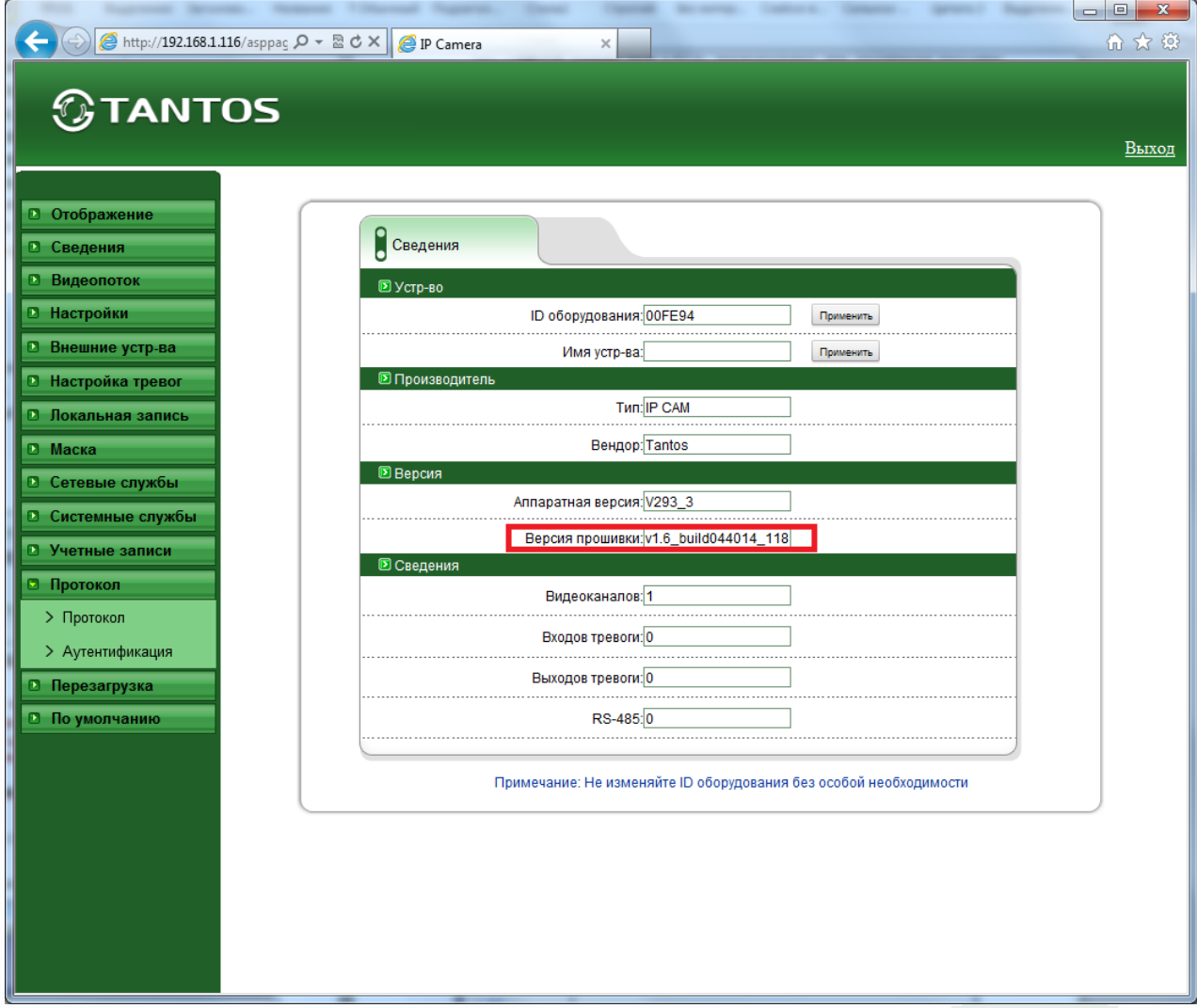

В меню «**Настройки**» - «**Системные службы**» установите галочки «**Сервер 1**» и «**Сервер 2**» и нажмите **ОК**.

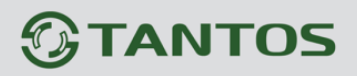

# *KOBOACTBO K ПО «UpdateClient TANTOS v.13*

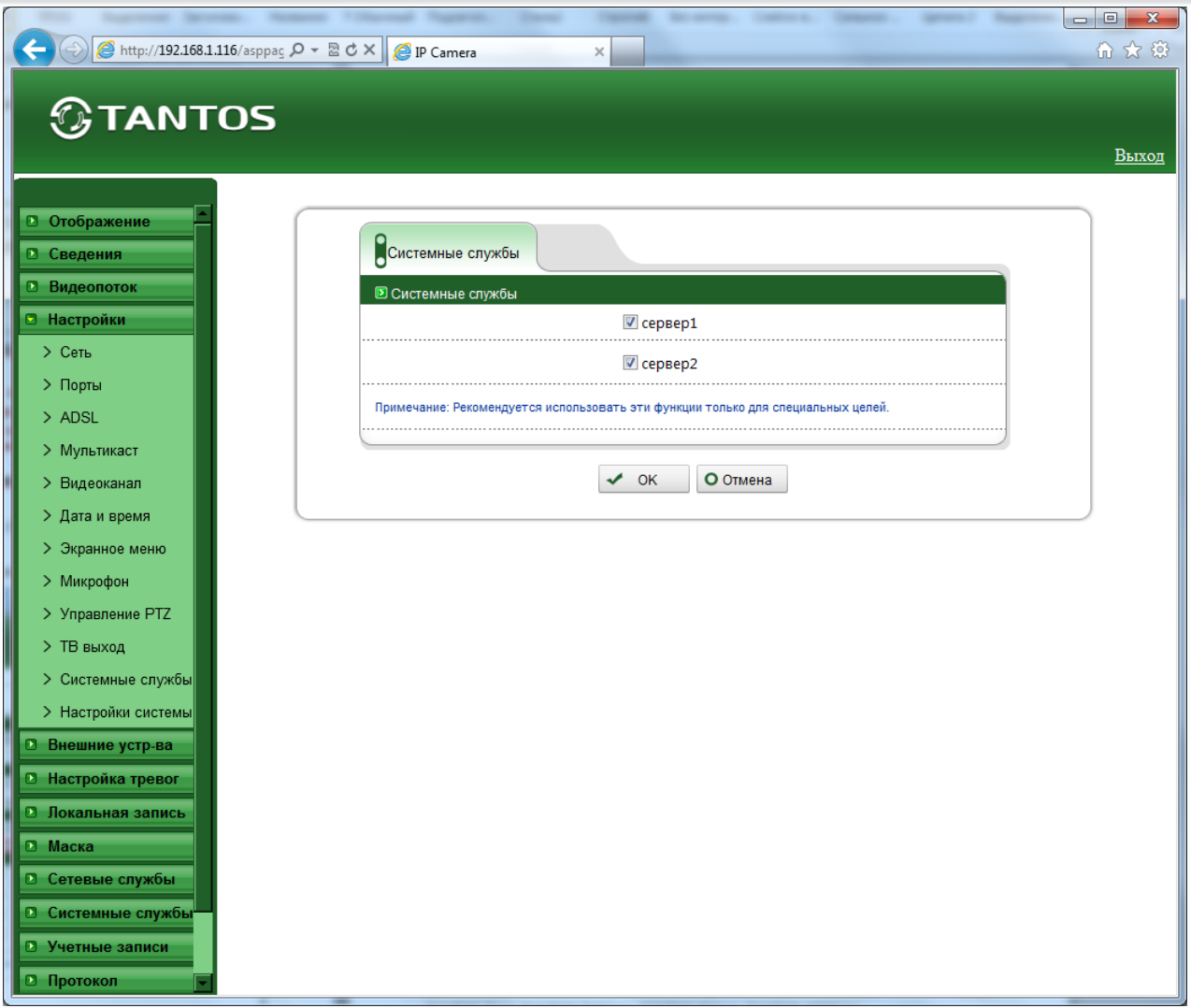

# <span id="page-5-0"></span>**1.8 Работа с ПО «UpdateClient TANTOS v.13.2»**

Текущая версия прошивки имеет версию **v1.6\_build044014\_118**. Данная версия прошивки предназначена для IP камер TANTOS серий TSi-Bxxx, TSi-Dxxx, TSi-Pxxx, TSi-SDWxxx. Скачать новую версию прошивки можно с сайта [www.tantos.pro](http://www.tantos.pro/) (если она доступна).

**Внимание! Не используйте для обновления программного обеспечения компьютеры с операционной системой Windows Embedded любых версий, так как невозможно гарантировать наличие всех необходимых системных файлов в такой операционной системе. Попытка перепрошивки камеры в Windows Embedded может вывести камеру из строя!**

Распакуйте скачанные файлы в корень диска **C:\** .

Запустите программу **UpdateClient TANTOS v.13.2.exe** из папки **UpdateClient TANTOS v.13.2.**

После запуска появится окно:

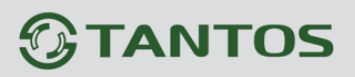

# **KOBOACTBO K NO «UpdateClient TANTOS v.13.**

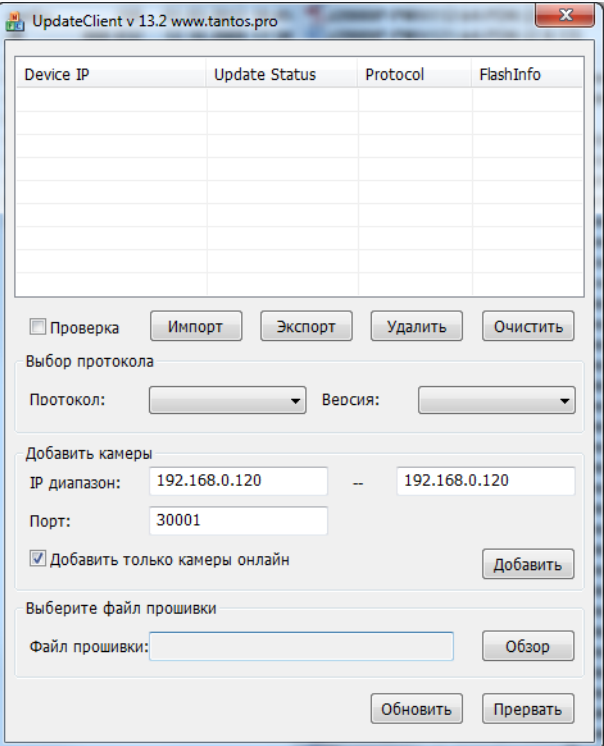

Если IP адрес камеры 192.168.0.120 то нажмите кнопку «**Добавить**».

Если IP адрес камеры отличается от 192.168.0.120, то в окне «**IP диапазон**» установите диапазон адресов, содержащий IP адрес камеры и нажмите кнопку «**Добавить**»..

Необходимо, чтобы IP адрес камеры и IP адрес компьютера находились в одной и той же подсети.

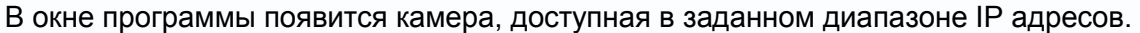

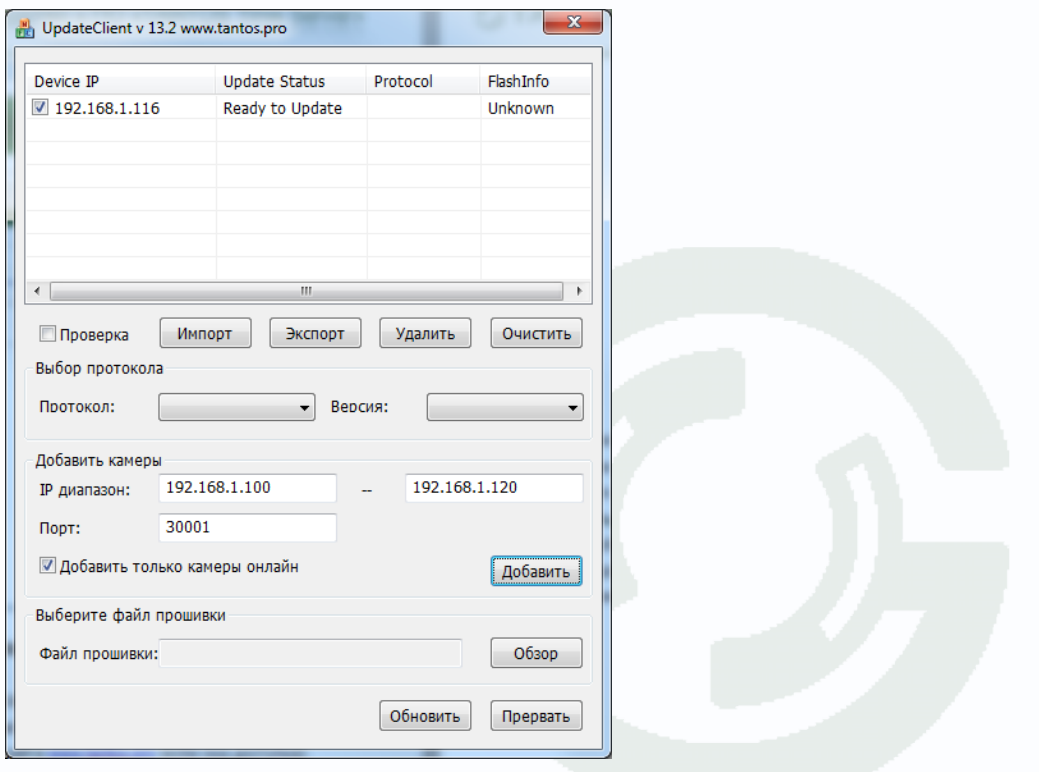

Нажмите кнопку **«Обзор»** и выберите путь к файлу **v1.6\_build044014\_118**

Нажмите кнопку «**Обновить**» для обновления прошивки. Через несколько минут (5- 10) должна появиться надпись **Update Success**.

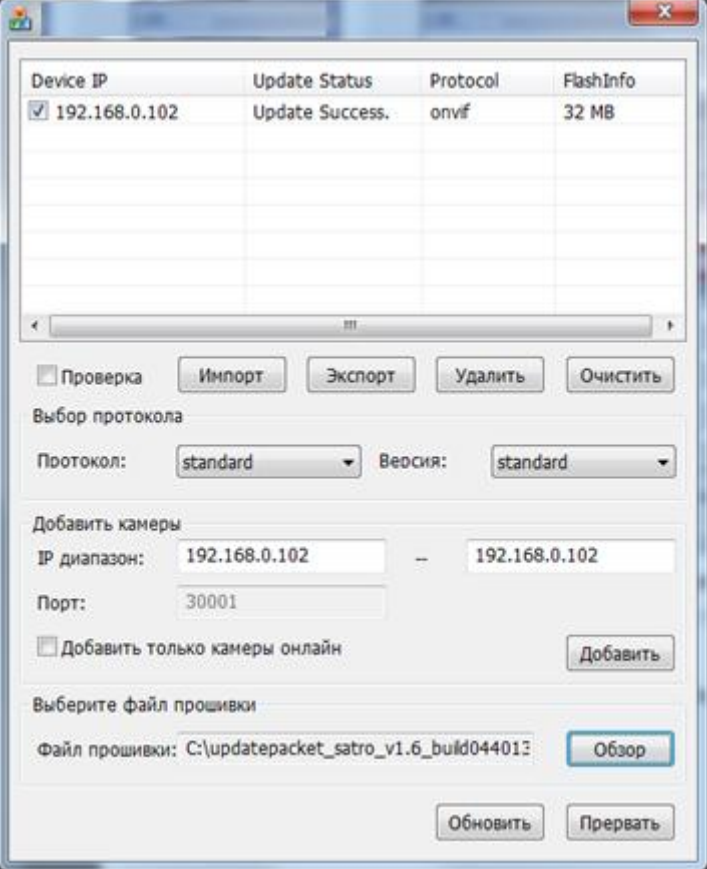

После чего камера перезагрузится. Подождите 2-3 минуты. Если возникает ошибка – просто обновите прошивку еще раз.

**Внимание! Одновременно можно перепрошивать несколько камер, при этом они должны иметь разные IP адреса.**

**Внимание! В случае возникновения каких-либо ошибок при перепрошивке камер убедитесь, что отключены антивирусы и файрволлы. Помните, что даже неудачная перепрошивка камеры не обязательно ведет к выходу ее из строя. Попробуйте сбросить камеру на установки по умолчанию. Если после этого камера не добавляется в список устройств в ПО «UpdateClient TANTOS v.13.2», то снимите галочку «Добавить только камеры онлайн».** 

После окончания процесса прошивки зайдите на веб интерфейс камеры и убедитесь, что установилась нужная версия прошивки.

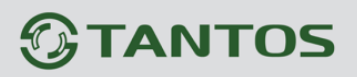

### **KOBOACTBO K NO «UpdateClient TANTOS v.13.**  $2\mathsf{m}$

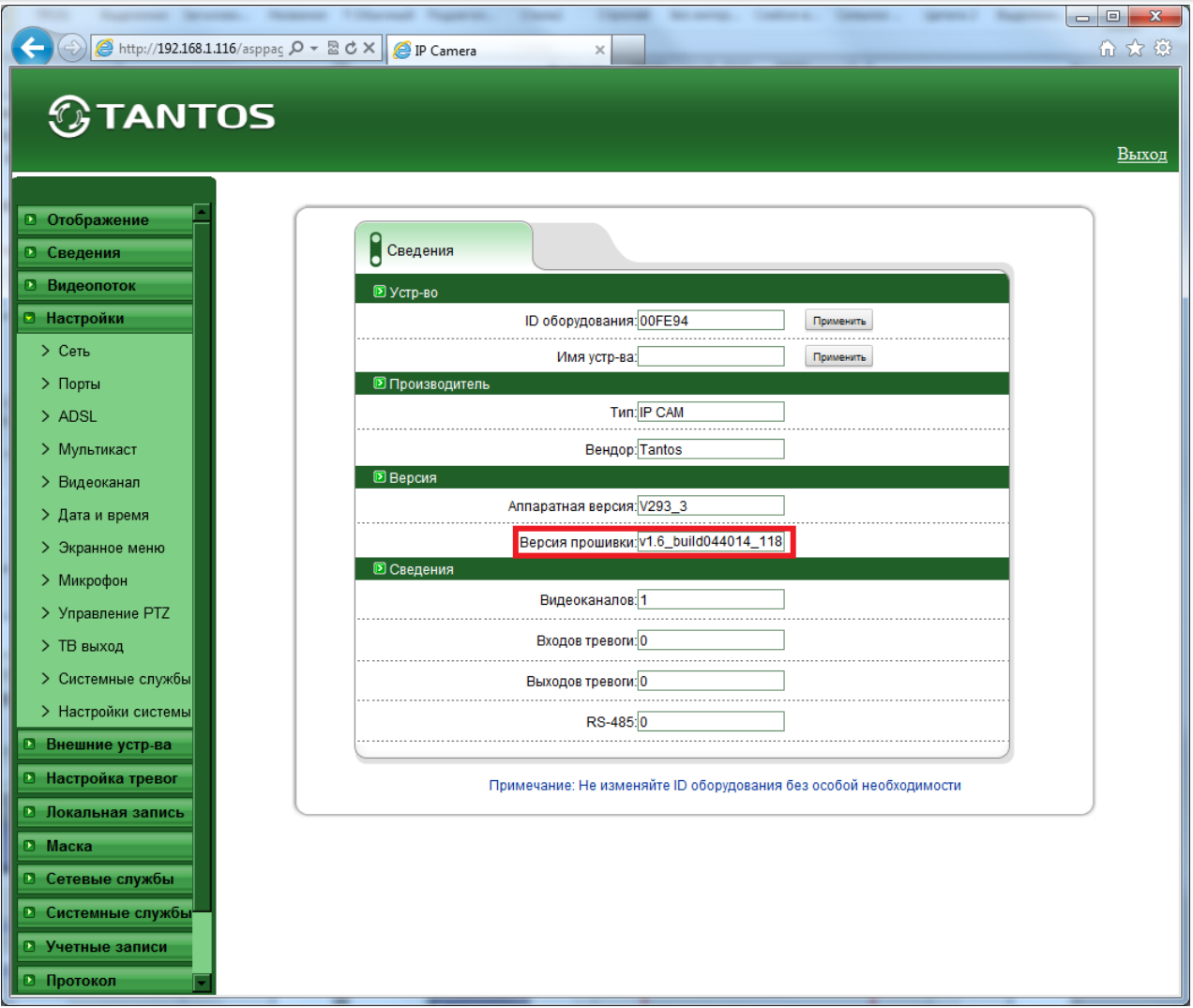

Необходимо убедиться, что прошился протокол ONVIF. Для этого зайдите в меню «**Протокол**» - «**Протокол**» и убедитесь, что версия ONVIF соответствует показанной на рисунке.

Если в меню «**Протокол**» имеются пустые поля, то камеру нужно перепрошить еще раз.

![](_page_8_Picture_42.jpeg)

![](_page_9_Picture_0.jpeg)

# ководство к ПО «UpdateClient TANTOS v.13

![](_page_9_Picture_58.jpeg)

### <span id="page-9-0"></span>**1.9 Восстановление прошивки при сбое**

# **Внимание! Если в процессе перепрошивки произошел сбой, то имеется возможность все равно восстановить прошивку камеры.**

Для этого сбросьте камеру на установки по умолчанию. При этом ее IP адрес установится 192.168.0.120, логин admin, пароль – admin.

В ПО «**UpdateClient TANTOS v.13.2**» добавьте диапазон 192.168.0.120…192.168.0.120 и снимите галочку «**Добавить только камеры онлайн**».

![](_page_10_Picture_0.jpeg)

# уководство к ПО «UpdateClient TANTOS v.13.2» P

![](_page_10_Picture_18.jpeg)

Нажмите кнопку «Добавить».

![](_page_10_Picture_19.jpeg)

![](_page_11_Picture_0.jpeg)

Укажите путь к прошивке камеры и нажмите «**Обновить**». Несмотря на то, что камера не видна через веб-интерфейс и поиск, камера будет перепрошита.

**Внимание! Если проделанные действия не привели к положительному результату, обратитесь за технической поддержкой (пункт 1.3. настоящей Инструкции).**

![](_page_11_Picture_4.jpeg)